## **ขั้นตอนการดาวน์โหลดใบ COA**

1. เข้าเว็บไซต์ VMI องค์การเภสัชกรรม ได้ที่ <u>[https://scm.gpo.or.th](https://scm.gpo.or.th/)</u> กรอกชื่อผู้ใช้และรหัสผ่าน (โครงการใดก็ ได้) ของแต่ละหน่วยบริการเพื่อ Login เข้าสู่ระบบ

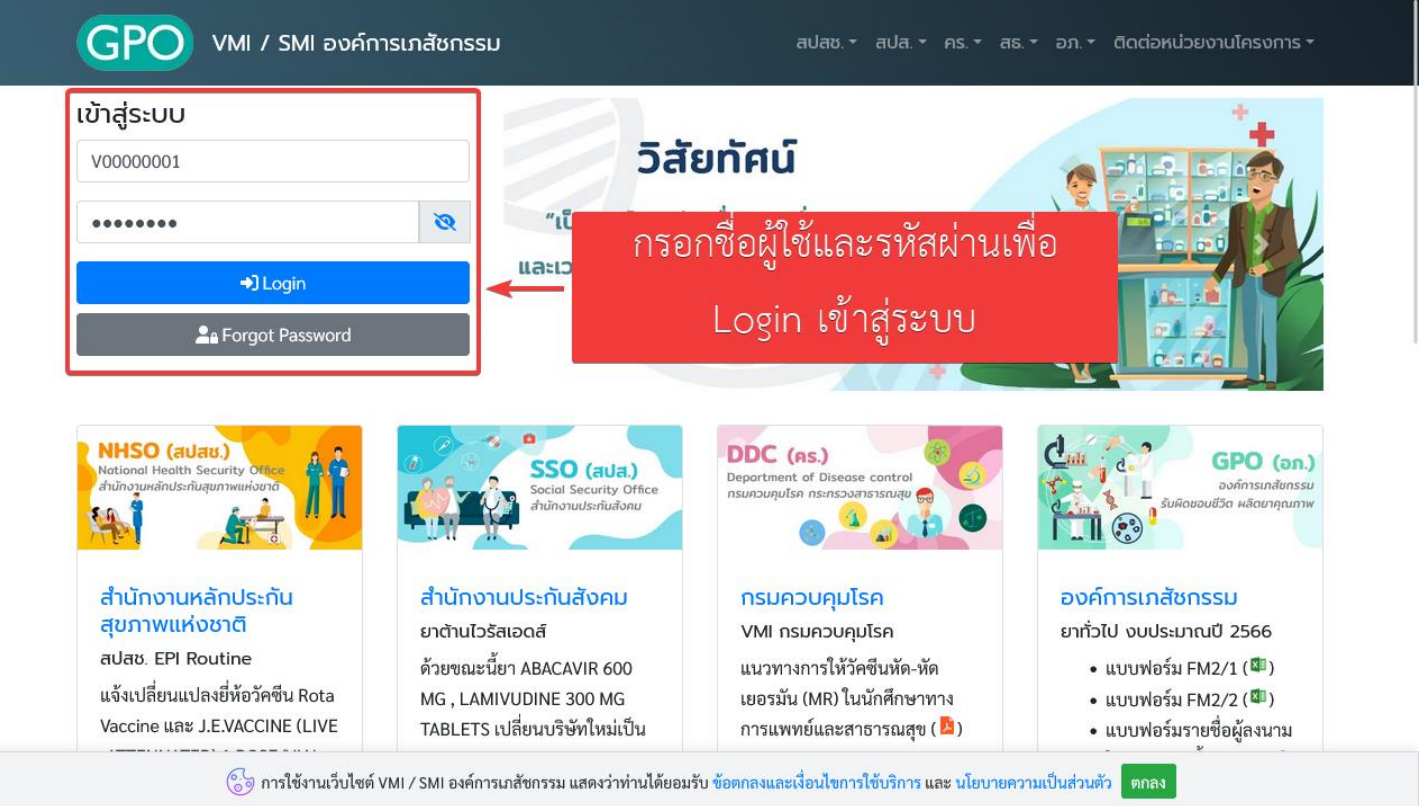

*หน้าจอ Login เพื่อเข้าระบบ VMI องค์การเภสัชกรรม*

2. เมื่อเช้าสู่ระบบเรียบร้อยแล้วจะพบเมนู "Download COA" กดที่เมนูเพื่อเข้าสู่หน้าจอสำหรับดาวน์โหลดใบ

COA

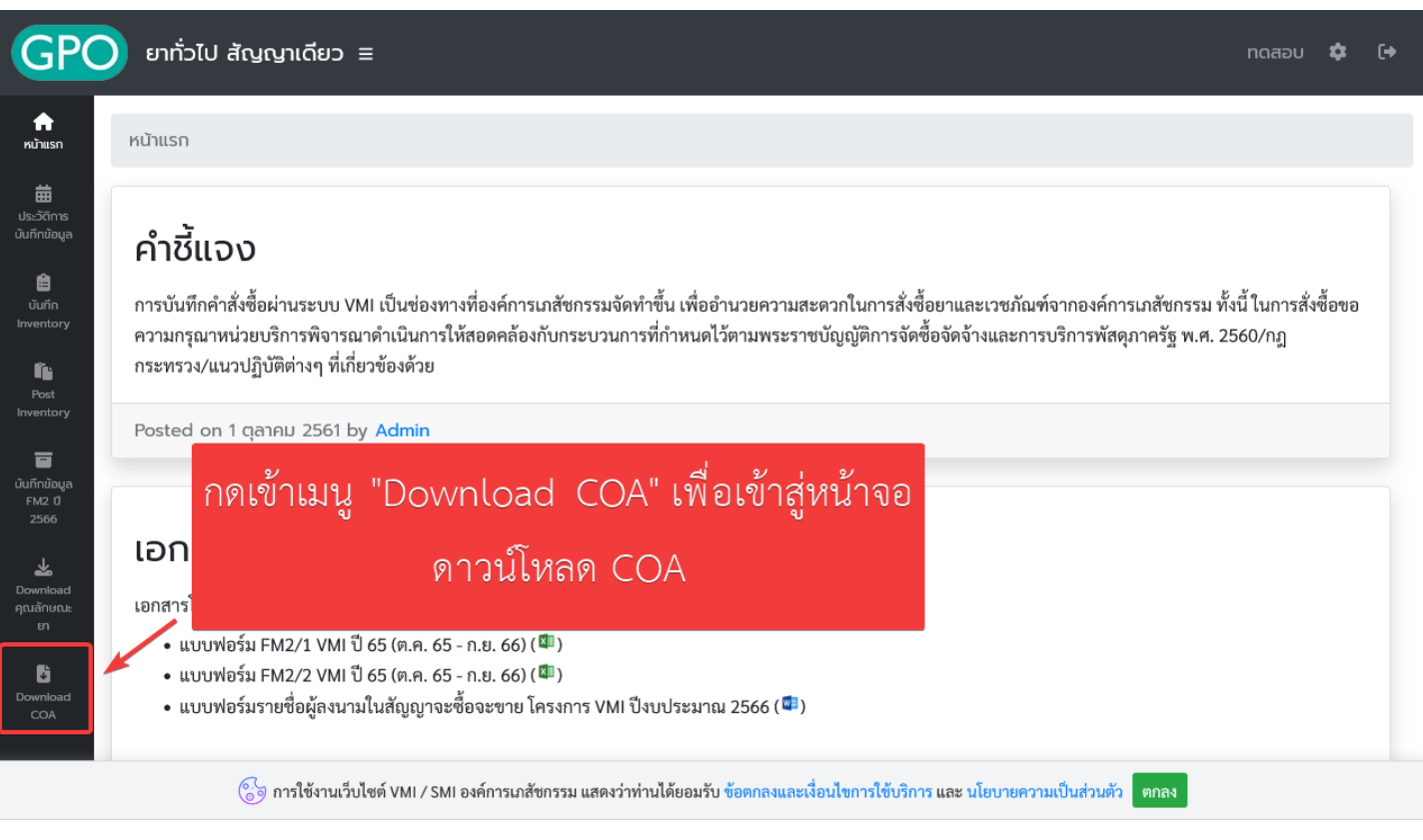

*เมนู"Download COA"*

3. หลังจากกดเข้าเมนู "Download COA" แล้ว จะพบกับหน้าจอค้นหา COA ให้ทำการใส่เลข Batch หลังจาก นั้นให้กดปุ่ม "ค้นหา" ระบบจะแสดงรายการ COA ที่มีในระบบ ผู้ใช้งานสามารถกดที่เลข Batch เพื่อแสดง ข้อมูล COA ที่ต้องการ

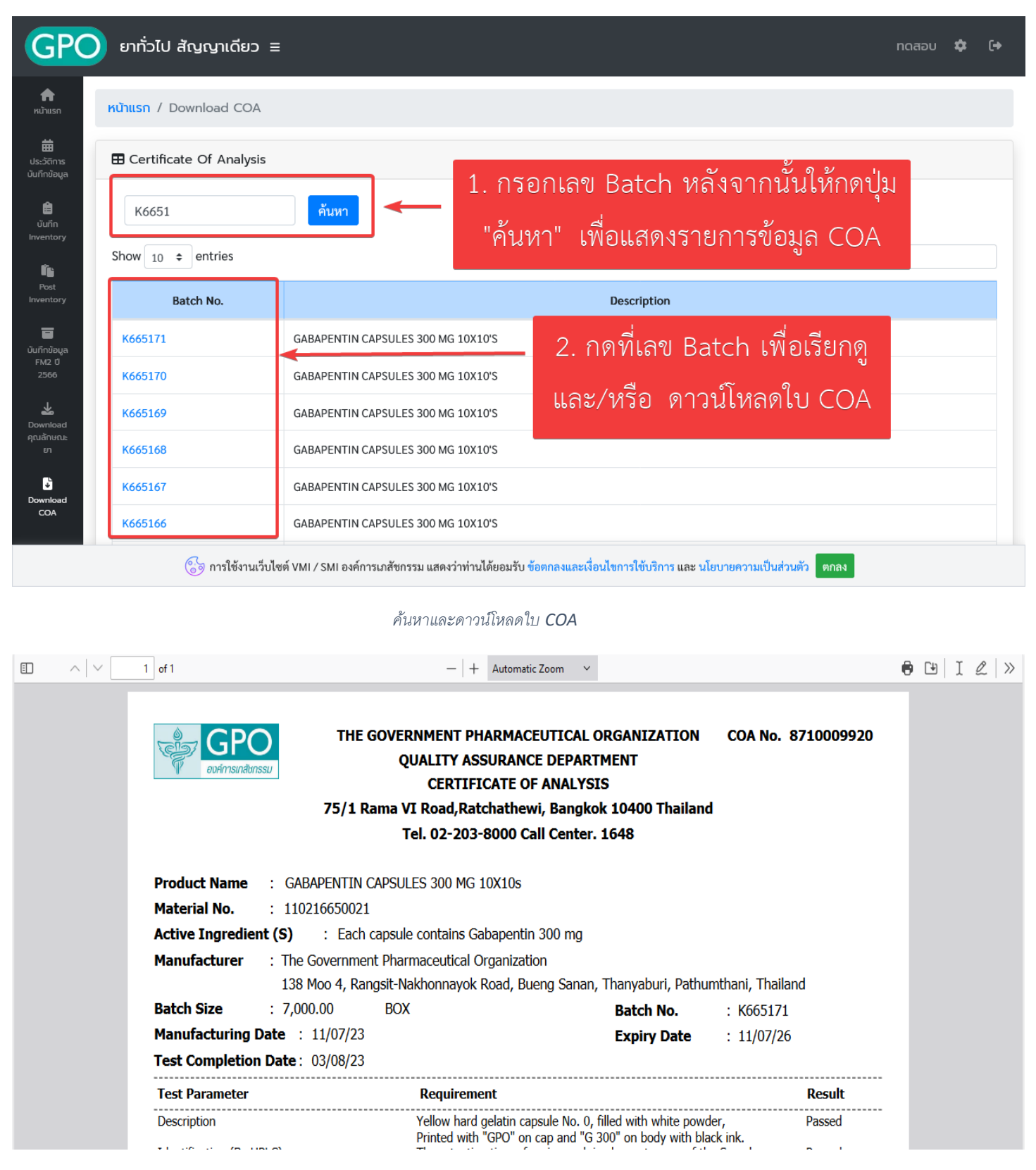